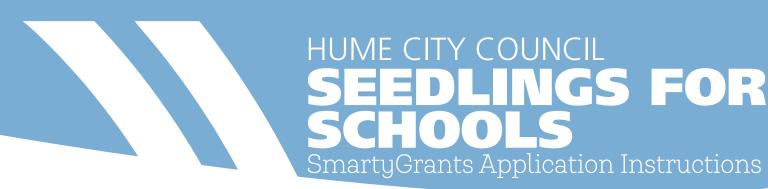

*Step 1* Go to <u>https://www.hume.vic.gov.au/Your-Council/Grants-and-Awards</u>.

Find and click on the link to **Seedlings for Schools**.

- *Step 2* Open the **Online Application** section and click **Apply Now**.
- *Step 3* Under the Hume City Council logo click Login.

| Not logged in Log in<br>Seedlings for Schools                                           | <u>Current Rounds</u> |
|-----------------------------------------------------------------------------------------|-----------------------|
| Start a submission Preview the form Download preview form                               |                       |
| Submissions are now being accepted. Submissions close at 5:00PM 31 October 2020 (AEDT). |                       |

- **Step 4** Click **Register** and complete the registration.

Write down your login details here to help you easily login next time.

## **Email Address:**

## Password:

| Not logged in                                                            |                                                                            | Gain |
|--------------------------------------------------------------------------|----------------------------------------------------------------------------|------|
| Login or Register                                                        |                                                                            |      |
| You must register before you can make an online submission.              |                                                                            |      |
| Registration gives you secure access to your forms allowing you I        | to work on them over time rather than having to complete them all at once. |      |
| It only lakes a moment to register and you can get started on your       | r submission straight after registering.                                   |      |
| Fields marked with * must be completed                                   |                                                                            |      |
| Login                                                                    | Register                                                                   |      |
| If you're already registered or have started an online form log in here. | If you haven't registered or started filling in a form, register here      |      |
| Email Address: *                                                         | Register                                                                   |      |
| Pasaword:                                                                |                                                                            |      |
| Password.                                                                |                                                                            |      |

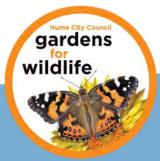

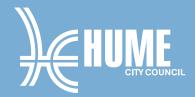

- *Step 5* Once logged in, click on Current Rounds in the top right of the page.
- *Step 6* You will be directed to Hume City Council's current round of grants.

Scroll down until you see **Seedlings for Schools** and click on the link.

*Step 7* You will see three options:

**Fill Out Now** – Click this when you are ready to complete the application.

**Preview the Form** – If you would like to view the form before completing.

**Download Preview Form** – Download the form in PDF format to view before completing the online application.

| HUME                                                                          |              |
|-------------------------------------------------------------------------------|--------------|
| Logged in: Melissa Doherty (melissado@hume.vic.gov.au) My Submissions and Out | Current Rour |
| Seedlings for Schools                                                         |              |
| Fill Out Preview The form Download preview form                               |              |

*Step 8* When you are ready click **Fill Out Now**. The application is relatively straightforward and easy to complete.

If you cannot finish the application in one go you can **Save Progress** and come back to the application at a later date.

| Logged in: Melissa Doherty (meli | issado@hume.vic.gov.au) <u>My_Submiss</u> i | ions and Dut       |                | Current Round                             |
|----------------------------------|---------------------------------------------|--------------------|----------------|-------------------------------------------|
| Seedlings for School             | 5                                           |                    |                |                                           |
| Form Navigation                  |                                             | Save Progress      | Save and Close |                                           |
| 1. Information for Schools       | Next Page                                   |                    | In progress    | s, last saved today, 12:05pm (AES         |
| 2. Applicant Details             | Infor                                       | mation for Schools |                | and a feature of the second second second |
| 3. Project Description           | Deskarsund                                  |                    |                |                                           |
| 4. File Uploads                  | Background                                  |                    |                |                                           |

*Step 9* Once the application is completed, click **Submit**.

You will receive an acknowledgement email once submitted.

For more information contact Council's Urban Biodiversity Officer Melissa Doherty on 9205 2466 or <u>melissado@hume.vic.gov.au</u>

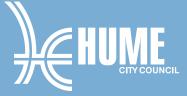